# SonarQube Windows 설치

이 문서는 Windows 환경에서 SonarQube 설치 가이드 문서를 제공한다.

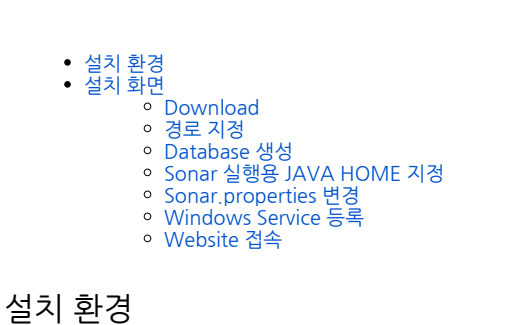

- <span id="page-0-0"></span>
- OS : Windows 64bit  $\bullet$  SonarQube : 6.4
- DB : Postgresql 9.3

<span id="page-0-1"></span>설치 화면

#### <span id="page-0-2"></span>Download

SonarQube의 web size 접속 하여 SonarQube를 Download 한다.

<https://www.sonarqube.org/downloads/>

### <span id="page-0-3"></span>경로 지정

Download를 통하여 다운 받은 SonarQube를 압축해제 하여 원하는 경로에 복사해 둔다.

### <span id="page-0-4"></span>Database 생성

SonarQube와 연동 해야 할 DB를 구성 해 준다.

```
psql
create role sonar with login password 'sonar';
create database sonar owner=sonar;
grant all privileges on DATABASE sonar to sonar;
```
## <span id="page-0-5"></span>Sonar 실행용 JAVA HOME 지정

```
// setx SONAR_JAVA_PATH "java.exe "
setx SONAR_JAVA_PATH "C:\Program Files\java_home\bin\java.exe"
```
## <span id="page-0-6"></span>Sonar.properties 변경

경로 지정 한 sonarqube-6.4\conf\sonar.properties 파일을 변경 한다.

 $\blacksquare$  sonar properties  $\boxtimes$  $\mathbf{1}$ # Property values can: # - reference an environment variable, for example sonar.jdbc.url= 2

```
3
    # - be encrypted. See https://redirect.sonarsource.com/doc/setting
 4
 5
    # DATABASE
 6
 \overline{7}8
    # IMPORTANT: the embedded H2 database is used by default. It is re
 \mathbf{Q}# production use. Supported databases are MySQL, Oracle, PostgreSQ
1011# User credentials.
12<sup>7</sup># Permissions to create tables, indices and triggers must be grant
13<sub>1</sub># The schema must be created first.
14
    sonar.jdbc.username=sonar
15
    sonar.jdbc.password=sonar
16
17
    #----- Embedded Database (default)
    # H2 embedded database server listening port, defaults to 9092
1819
    #sonar.embeddedDatabase.port=9092
20<sub>1</sub>\text{\#}----- MySQL 5.6 or greater
21
    # Only InnoDB storage engine is supported (not myISAM).
22
    # Only the bundled driver is supported. It can not be changed.
23
    #sonar.jdbc.url=jdbc:mysql://localhost:3306/sonar?useUnicode=true&
24
25
26
    \#----- Oracle 11g/12c
27
    # - Only thin client is supported
28
    # - Only versions 11.2.x and 12.x of Oracle JDBC driver are suppor
29
    # - The JDBC driver must be copied into the directory extensions/j
30
    # - If you need to set the schema, please refer to http://jira.son
31#sonar.jdbc.url=jdbc:oracle:thin:@localhost:1521/XE
32
33
34
    #----- PostgreSQL 8.x/9.x
35
    # If you don't use the schema named "public", please refer to http
    sonar.jdbc.url=jdbc:postgresql://localhost/sonar
36
```
#### <span id="page-1-0"></span>Windows Service 등록

경로 지정 한 sonarqube-6.4\bin\windows-x86-64 이동 한다.(운영체제가 32bit 경우 windows-x86-32 으로 이동한다.)

- 1. InstallNTService.bat 을 실행 해준다.(서비스를 등록 시키기 위함, 등록이 안 된다면 관리자 모드로 실행 하면 된다.)
- 2. StartNTService.bat 을 실행 해준다.

## <span id="page-1-1"></span>Website 접속

<http://localhost:9000>or<http://ipaddress:9000>으로 접속 한다.

ID / PW : admin / admin

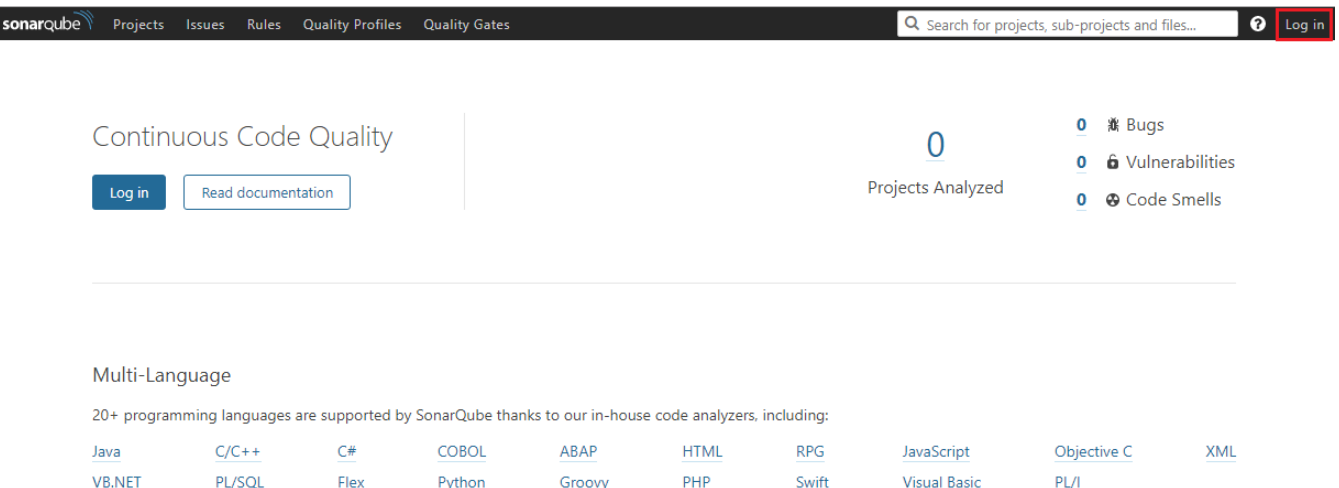